## 天神川小学校 児童生徒のみなさんへ

【ドリルパークにログインする方法】

①QRコードを読み取って、ログインHPにアクセスしてください。

QR コード・コード コード・コード コード・コード スポイント・コン スクールタクトに配布のログイン URL をご確認ください ログイン HP は、学校毎に設定されています(検索不可) 保護者宛に配布済みのお手紙の QR コード、もしくはお子様の

②「スタート」ボタンを押してください。

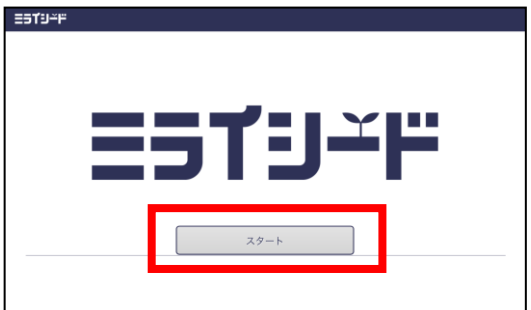

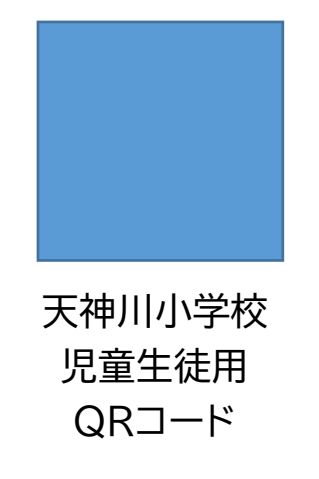

③自分の学年と組、出席番号を選択してください。

④「パスワード」は、「スクールタクト」で使っているパスワードを、大文字にしたものを 入力してください。

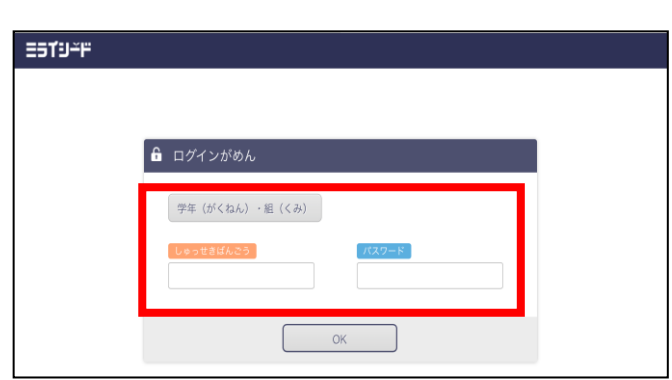

 $\overline{M}$  : ab2cd3 → AB2CD3

⑤ミライシードのメニュー画面で「ドリルパーク」を選んでください。

※学校では「授業用」、お家では「放課後用」を選んでください。

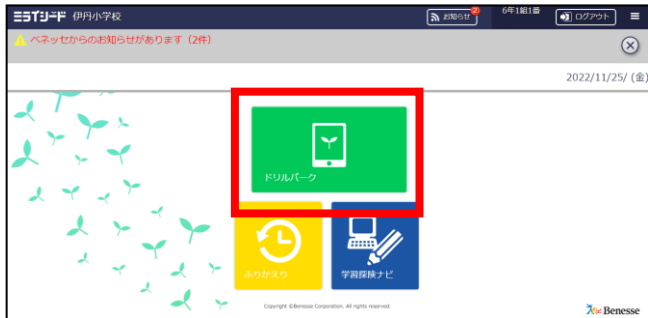

⑥学習する教科と単元を選んで、問題を進めていきましょう。

【ホーム画面に登録する方法】

① QRコードを読み取って、スタート画面を開いてください。 ※カメラアプリを使って読み取って下さい。

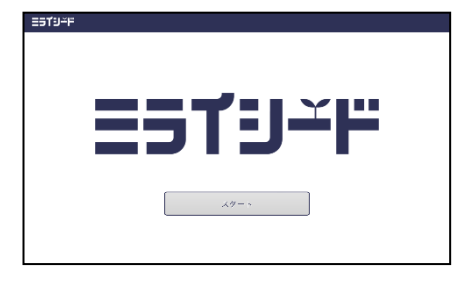

②この画面で、画面右上のボタンから「ホーム画面に追加」→「追加」をタップします。

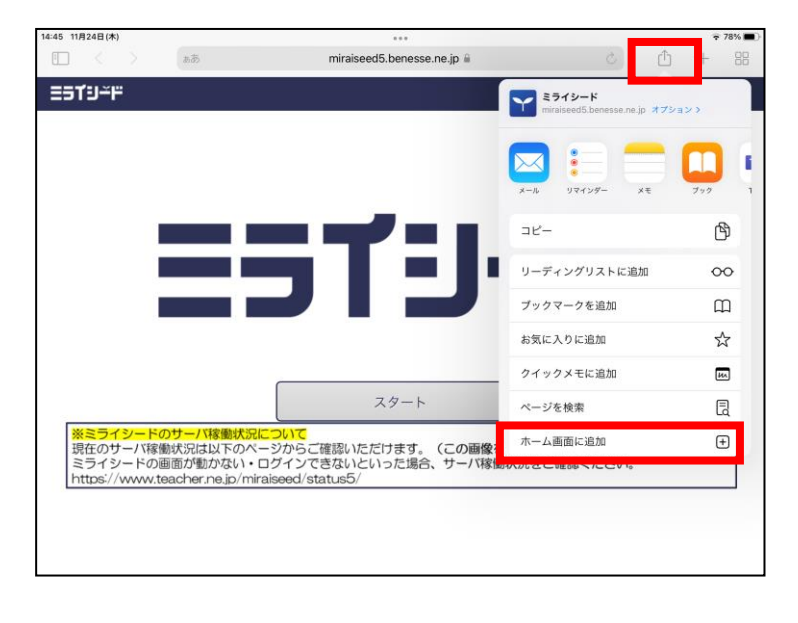

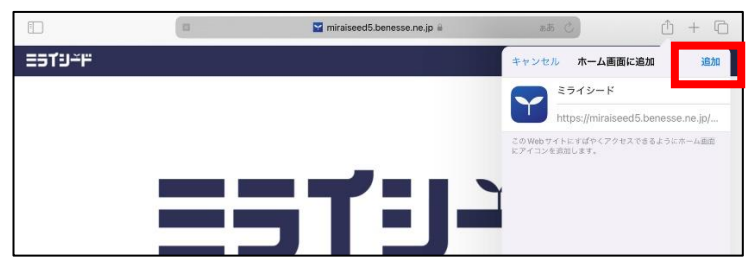

※**必ず「スタート画面」で追加**してください。「スタート」を押した後の「パスワード入力 画面」を追加してしまうと、次回から上手く開くことができないことがあります。

③ホーム画面にショートカットが追加されます。そこからミライシードを選んでください。

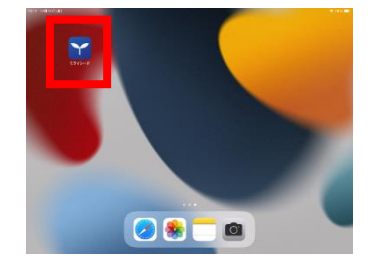